# ENDNOTE Les fonctions avancées

Ce tutoriel a été réalisé pour la version X9 du logiciel EndNote, mais notez qu'il convient également à la version X8 et X7.

Pour réaliser ce tutoriel, vous aurez besoin du fichier **Bibliothèque – Formation**; une bibliothèque EndNote contenant plusieurs références et qui est nécessaire à la réalisation de ce tutoriel.

Vous le trouverez à l'adresse suivante, à droite du tutoriel des fonctions avancées : <http://www.bibl.ulaval.ca/services/logiciel-endnote/tutoriels-pour-le-logiciel-endnote>

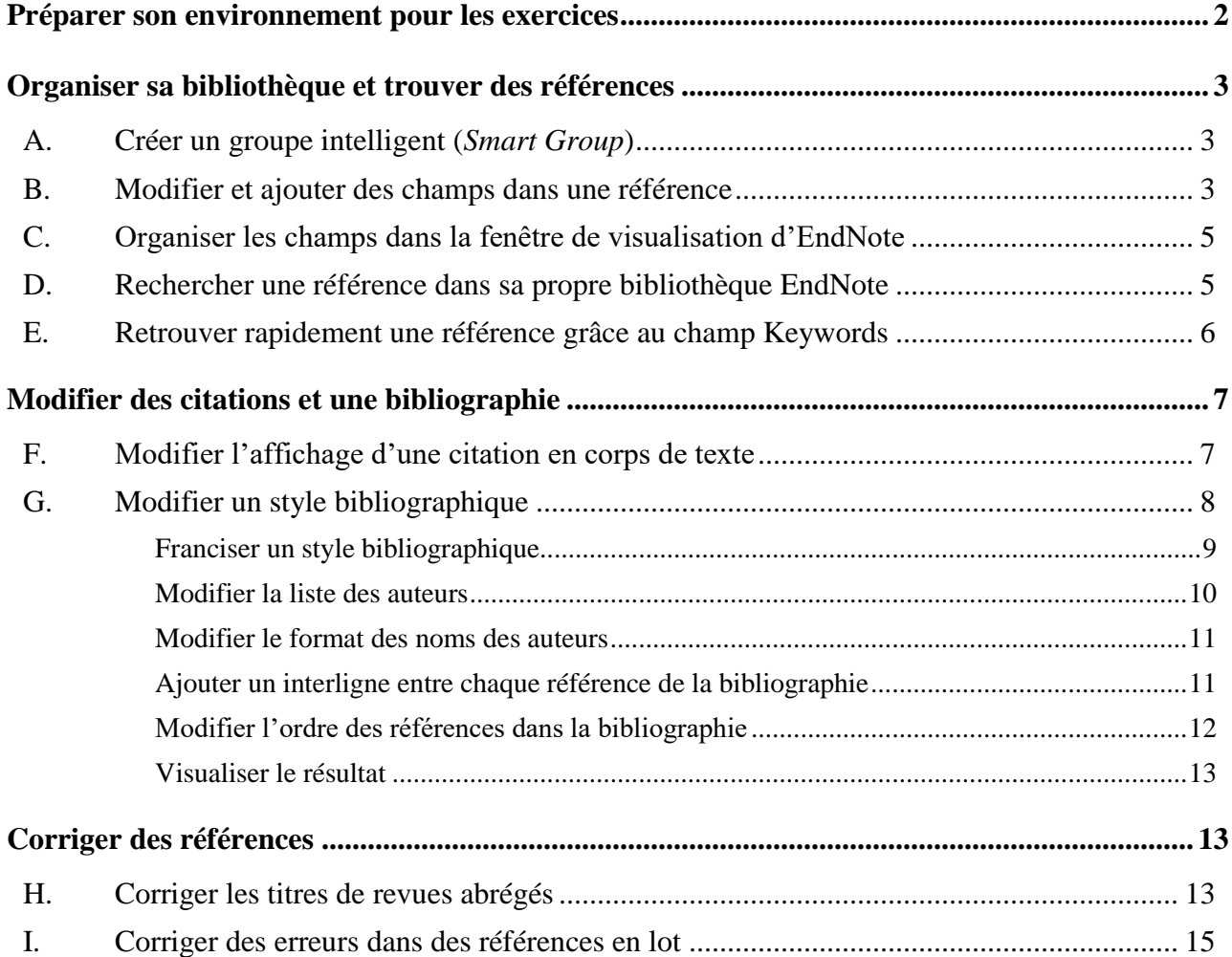

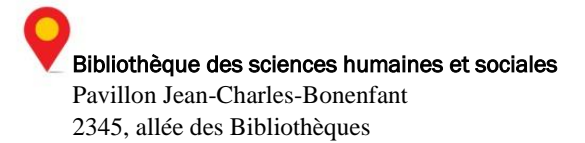

# <span id="page-1-0"></span>**Préparer son environnement pour les exercices**

# Comment faire?

Téléchargez le fichier de la bibliothèque EndNote nécessaire à la réalisation du tutoriel. Pour ce faire, suivez la procédure suivante :

- 1. Ouvrez un navigateur Internet (ce tutoriel est réalisé à partir d'**Internet Explorer**).
- 2. Rendez-vous sur le site de la bibliothèque au [www.bibl.ulaval.ca.](http://www.bibl.ulaval.ca/) Cliquez sur l'onglet **Services**. Dans l'encadré **Rédaction et citation**, cliquez sur le lien **Logiciels de gestion de références bibliographiques**. À la section EndNote version logicielle, cliquez sur le lien **parcourez en ligne les sections du guide d'utilisation.**
- 3. Dans la section de droite de la page Logiciel EndNote, cliquez sur le lien **Tutoriels pour le logiciel Endnote**.
- 4. Dans la liste des tutoriels, cliquez sur le lien de téléchargement **Bibliothèque EndNote - Formation** qui accompagne le tutoriel **EndNote : Les fonctions avancées**. Enregistrez le fichier sur le bureau de votre ordinateur.
- 5. Sur le bureau de votre ordinateur, cliquez, avec le bouton droit de la souris, sur le dossier **bibliotheque\_endnote\_formation.zip** et choisissez l'option **Extraire tout…** dans le menu qui s'affiche.
- 6. Dans la fenêtre Extraire les dossiers compressés, cliquez sur Extraire.

Double-cliquez sur le fichier **Bibliothèque – Formation.enl** et Endnote s'ouvrira sur une bibliothèque remplie de références.

# **ATTENTION**

EndNote génère deux documents lors de la création de votre bibliothèque : un fichier et un répertoire indissociables : *nom.***enl** et *nom***.data**. Si vous voulez copier ou déplacer votre bibliothèque EndNote, n'oubliez pas de **déplacer ces deux documents ensemble**!

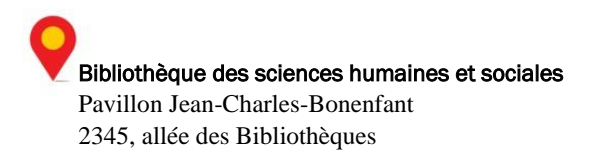

# <span id="page-2-1"></span><span id="page-2-0"></span>**Organiser sa bibliothèque et trouver des références**

A. Créer un groupe intelligent (*Smart Group*)

**Contexte :** Chaque fois que vous avez de nouvelles références dans votre bibliothèque EndNote, vous aimeriez qu'elles se glissent automatiquement dans un groupe particulier. Par exemple, chaque fois que la référence contient Guillevin dans le champ des auteurs, vous désireriez qu'elle s'insère dans un groupe nommé Guillevin.

# Comment faire?

- 1. Dans votre bibliothèque EndNote, cliquez avec le bouton droit de la souris sur **My Groups**, à gauche de l'écran.
- 2. Dans le menu contextuel, cliquez sur **Create Smart Group**.
- 3. Dans le champ **Smart Group Name**, saisissez **Guillevin** comme nom de groupe.
- 4. Assurez-vous que la première liste déroulante indique bien **Author** et que la deuxième indique **Contains**.
- 5. Saisissez **Guillevin** dans le champ de recherche.
- 6. Cliquez sur **Create**. Un nouveau groupe s'installe dans votre hiérarchie de groupe, à gauche de l'écran. Il regroupe les références de votre bibliothèque qui ont un auteur nommé Guillevin.

Notez le pictogramme  $\bullet$  qui le distingue des autres groupes. Vous avez déjà cinq références où un auteur nommé Guillevin est répertorié.

<span id="page-2-2"></span>B. Franciser et modifier l'interface et les champs

**Contexte :** Vous souhaitez franciser les champs du formulaire de saisie des références et aussi ajouter un champ pour des commentaires personnels.

# Comment faire?

- 1. Dans le menu **Edit**, choisissez **Preferences…**
- 2. Cliquez sur l'option **Reference Types** dans la liste de gauche.
- 3. Dans la liste déroulante de **Default Reference Type**, choisir le type **Book**.
- 4. Cliquez sur le bouton **Modify Reference Types**.

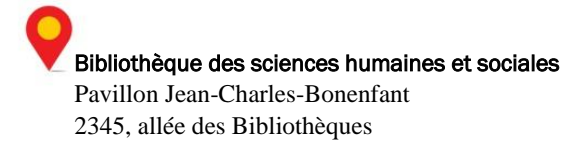

5. La première colonne présente les champs génériques qui sont liés aux informations de la référence. La deuxième colonne présente l'affichage retenu pour ces champs, autrement dit, le nom du champ qui apparaîtra à l'écran selon le type de référence sélectionnée.

**Attention** : Le nom donné doit correspondre étroitement au nom du champ générique de la colonne de gauche. Dans cet exemple, les noms sont modifiés pour traduire les champs.

- 6. Tapez **Livre** en remplacement de **Book** dans le champ correspondant à **Generic**.
- 7. Corrigez les autres noms de champs en anglais pour des termes en français. Pour ce faire, consulter le **glossaire** disponible via EndNote afin de vous assurer de sélectionner les bons termes francisés

[\(https://www.bibl.ulaval.ca/fichiers\\_site/endnote/endnote\\_glossaire.pdf\)](https://www.bibl.ulaval.ca/fichiers_site/endnote/endnote_glossaire.pdf).

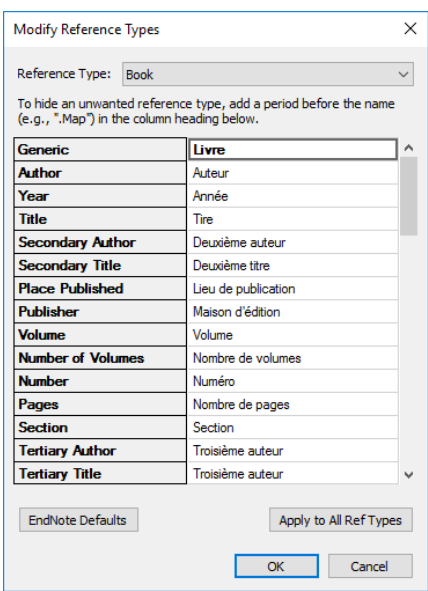

**À noter :** Les champs sans nom (vides) ne seront pas retenus dans l'affichage du type de référence.

- 8. Faites défilez la liste des champs et au niveau de **Custum 1**, tapez **Commentaires personnels**.
- 9. Cliquez sur **OK** lorsque vous avez terminé.
- 10. Cliquez sur **Appliquer** et **OK** dans la fenêtre **EndNote Preferences**.
- 11. Ouvrez n'importe quelle référence de type **Livre** (par exemple l'ouvrage de *Castle, Kathryn*) et constatez les changements dans les informations de la reference.

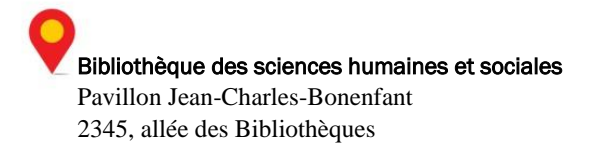

<span id="page-4-0"></span>C. Organiser les champs dans la fenêtre de visualisation d'EndNote

**Contexte :** Vous aimeriez franciser le nom des colonnes de la fenêtre principale d'EndNote de même que déplacer certaines d'entre elles pour visualiser plus rapidement l'information sur le type de référence.

# Comment faire?

- 1. Cliquez sur le menu **Edit > Preferences…**
- 2. Sélectionnez la rubrique **Display Fields**.
- 3. Traduisez les termes anglais de la colonne de gauche, de la même façon que vous l'avez fait dans l'exercice précédent.
- 4. Dans la colonne 6, avec l'aide de la liste déroulante, changez **Rating** par **Reference Type**.
- 5. Dans la colonne 9, changez **Reference Type** par **Rating**.
- 6. Cliquez sur **OK** et notez que le changement d'ordre des colonnes ainsi que leurs nouveaux titres dans la fenêtre de visualisation de votre bibliothèque.
- <span id="page-4-1"></span>D. Rechercher une référence dans sa propre bibliothèque EndNote

**Contexte :** Vous êtes à la recherche d'une référence, mais vous ne vous rappelez que d'un nom d'auteur qui n'apparaît pas dans la liste alphabétique de vos références.

# Comment faire?

- 1. Cliquez sur **All References** dans le panneau de gauche.
- 2. Dans le panneau de recherche, en haut de l'écran, assurez-vous que **Author** est bien le champ sélectionné dans la première liste déroulante. Assurez-vous ensuite que **Contains** est le champ sélectionné dans la deuxième liste, à droite de la première.

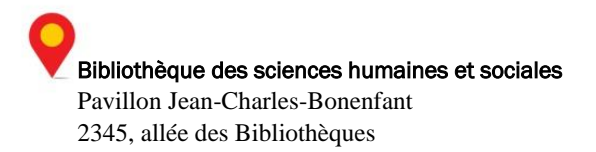

- 3. Tapez **Simonot** dans le champ de recherche situé à droite de **Author** et **Contains** et cliquez sur Search (si vous ne voyez pas le champ pour l'inscrire, agrandissez la fenêtre centrale EndNote).
- 4. Vous accédez à l'article recherché. Si vous le désirez, vous pouvez vérifier que Simonot est bien mentionné dans la liste des auteurs.

# <span id="page-5-0"></span>E. Retrouver rapidement une référence grâce au champ Keywords

**Contexte :** Vous utilisez déjà les groupes pour organiser vos références selon vos travaux, mais la recherche d'une référence n'est guère aisée malgré votre classement. Comment faciliter votre recherche et trouver rapidement votre référence?

# Comment faire?

- 1. Sélectionnez la référence dont l'auteur principal est Jordan, Rita.
- 2. Sélectionnez l'onglet **Reference** dans le panneau de droite si ce n'est pas déjà fait.
- 3. Dans le champ **Keywords**, ajoutez les mots-clés **santé** et **université**.

Comme vous le constatez, il y a parfois déjà des mots-clés dans le champ Keywords puisqu'ils sont contenus au départ dans les informations de la référence. Il ne tient qu'à vous de les conserver ou de les modifier selon votre propre méthode de classification.

4. Cliquez sur une autre référence et cliquez sur **Yes** pour valider le changement.

**Attention :** Il est important de répéter cette pratique pour toutes vos références et à chaque nouvelle importation si vous voulez que votre système de classification vous permette des recherches efficaces.

- 5. Dans le panneau de recherche d'EndNote, en haut de l'écran, sélectionnez **Keywords** dans la première liste déroulante.
- 6. Tapez le mot-clé **santé** dans le champ de droite du panneau de recherche et cliquez sur **Search**. Notez qu'EndNote a retracé votre référence.

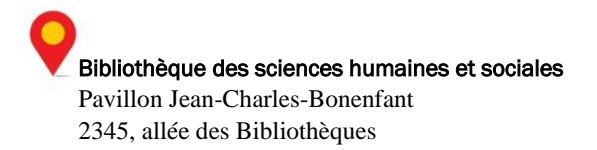

# <span id="page-6-1"></span><span id="page-6-0"></span>**Modifier des citations et une bibliographie**

F. Modifier l'affichage d'une citation en corps de texte

**Contexte :** Votre citation dans le corps de votre texte ne s'affiche pas comme vous le souhaitez :

Selon **Caron (Caron, 2000)**, « les différents guides de rédaction bibliographique décrivent plusieurs types de documents ».

Comment faire pour qu'elle ressemble à celle-ci :

Selon **Caron (2000, p. 33)**, « les différents guides de rédaction bibliographique décrivent plusieurs types de documents ».

Autrement dit, vous aimeriez faire disparaître la répétition du nom de l'auteur de la parenthèse ainsi qu'ajouter la page dans la citation, mais seulement pour cette référence et non pour toutes celles incluses dans votre texte.

### Comment faire?

- 1. Ouvrez **Word** et tapez «Selon Caron, les différents guides …».
- 2. Faites apparaître le curseur immédiatement après **Caron**. Ajouter un espace.
- 3. Cliquez sur l'onglet **EndNote** et assurez-vous que le style bibliographique de votre document Word est bien **APA 6th**.
- 4. Cliquez ensuite sur le bouton **Insert Citation**.
- 5. Tapez **Caron** dans le champ de recherche et cliquez sur **Find**.
- 6. Sélectionnez la référence qui apparaît et cliquez sur **Insert**.
- 7. Effectuez un clic droit sur la citation insérée (grisé) pour faire apparaître le menu contextuel. Cliquez sur **Edit Citation(s)** et sur **More…**
- 8. Dans la liste déroulante **Formatting** de la moitié inférieure de la fenêtre, sélectionnez **Exclude Author**. Notez les autres façons de présenter la citation dans cette liste.
- 9. Plus bas, ajoutez **33** dans le champ **Pages**.
- 10. Cliquez sur **Ok** et fermez la fenêtre.

**À noter :** Lorsque votre curseur est placé immédiatement après une citation dans votre document Word, vous pouvez en insérer une deuxième et EndNote l'intégrera à la première, c'est-à-dire dans la même parenthèhse, sans aucun ajustement de votre part.

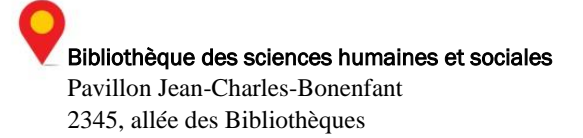

<span id="page-7-0"></span>G. Modifier un style bibliographique

**Contexte :** En vérifiant votre bibliographie, vous constatez certains détails que vous souhaiteriez changer:

- Franciser les références à des sites Web.
- Mettre les noms de famille en majuscule, écrire le prénom au complet et afficher tous les noms des auteurs.
- <span id="page-7-1"></span>Ajouter un interligne entre les références.

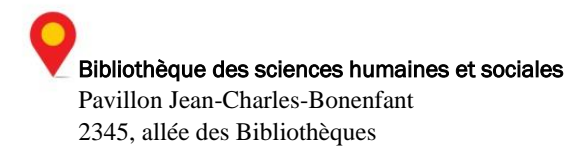

# Franciser un style bibliographique

### Comment faire?

- 1. Dans EndNote, assurez-vous que le style **APA 6th** est sélectionné. Il sera utilisé à titre d'exemple. Cliquez sur **Edit > Output Styles > Edit « APAP 6th »**.
- 2. Dans le menu de gauche, sous l'intitulé **Bibliography**, sélectionnez la rubrique **Template**.

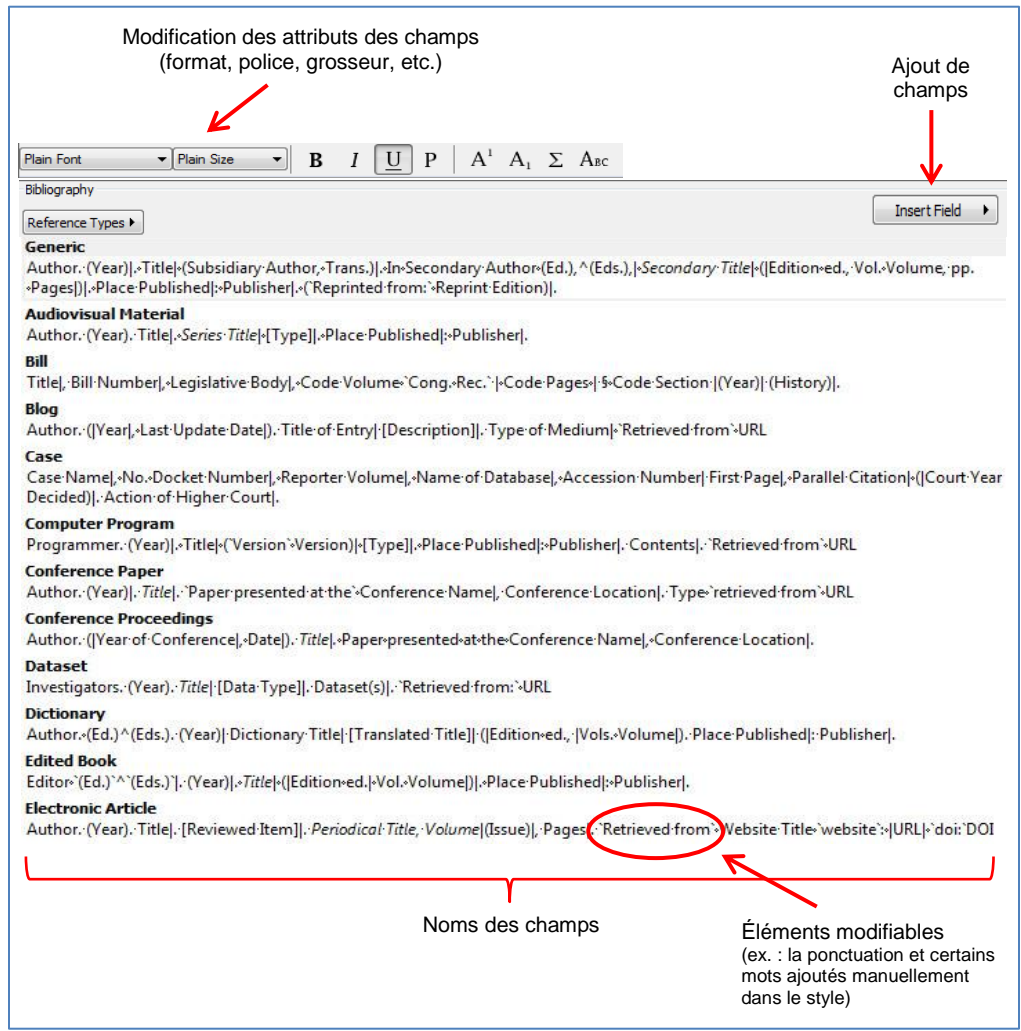

**Figure 1 - Rubrique « Template » (Modèle)**

1. Dans le modèle de référence **Electronic Article**, changez le mot-clé *Retrieved from* par *Tiré de* afin de franciser le modèle. Vous pouvez répéter pour les autres types de référence qui contiennent ce mot-clé.

**Attention** : Ne pas francisez pas les mots correspondant aux champs d'information d'une référence (ex. : *Title, Year, Author*, etc.). Ne francisez que les mots-clés de liaison.

Bibliothèque des sciences humaines et sociales Pavillon Jean-Charles-Bonenfant 2345, allée des Bibliothèques

**Attention :** Ne supprimez pas les espaces et les lignes verticales afin de conserver la mise en forme du style.

- 2. De plus, dans cette rubrique, vous pouvez ajouter des champs avec la fonction **Insert Field** ou encore modifier la mise en forme des caractères de certains champs. Testez vous-même quelques changements.
- 3. Fermez la fenêtre en allant dans **File > Close style** et renommez votre nouveau style *APA 6th francisé* avant de l'enregistrer.
- 4. Dans la fenêtre principale d'EndNote, sélectionnez votre nouveau style en cliquant sur **Select another syle**. Dans la fenêtre qui apparaît, sélectionnez votre style (*APA 6th francisé*) et cliquez sur **Choose**.
- 5. Vous pouvez vérifier dans l'onglet **Preview** les changements apportés à votre style.

Portez attention aux mots-clés que vous avez francisés pour les références de type **Electronic Article**.

#### <span id="page-9-0"></span>Modifier la liste des auteurs

#### Comment faire?

- 1. Dans EndNote, cliquez sur : **Edit > Output Styles > Edit « APA 6th francisé »**.
- 2. Sous l'intitulé **Bibliography** de la colonne de gauche, sélectionnez la rubrique **Author Lists**.
- 3. Notez les différents paramètres que vous pouvez modifier à la figure suivante :

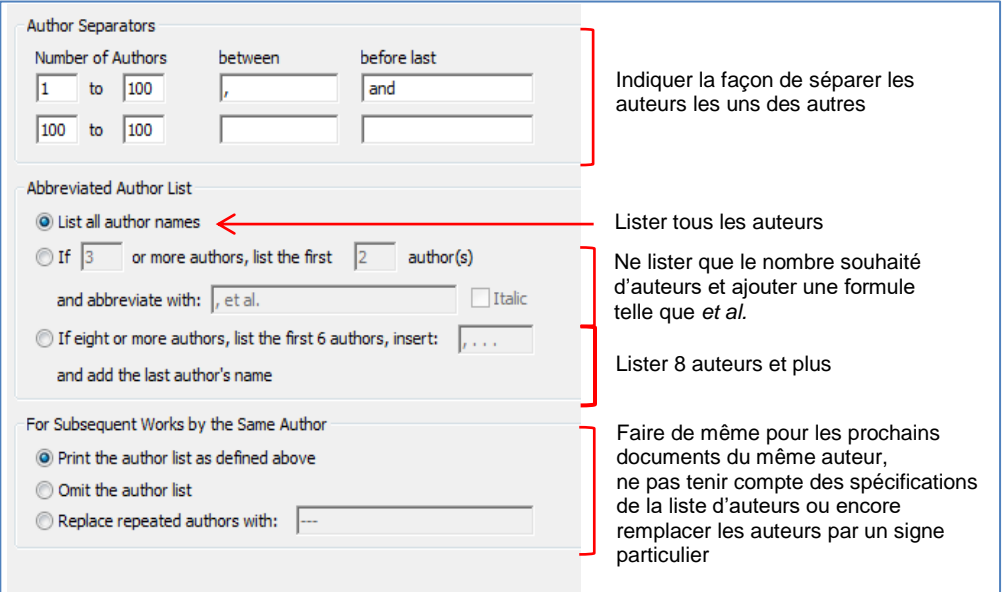

 **Figure 2 - Rubrique « Author Lists » (Liste d'auteurs)**

Bibliothèque des sciences humaines et sociales Pavillon Jean-Charles-Bonenfant 2345, allée des Bibliothèques

4. Dans le champ **before last** (avant le dernier nom), remplacez **and** par **et** afin de franciser cette expression.

**Attention :** Conservez un espace avant et après « et » afin de conserver la mise en forme du style.

5. Sélectionnez **List all author names**.

Vos références seront francisées et tous les noms des auteurs seront affichés dans votre bibliographie.

# <span id="page-10-0"></span>Modifier le format des noms des auteurs

#### Comment faire?

- 1. Toujours sous l'intitulé **Bibliography**, à gauche de la fenêtre, sélectionnez la rubrique **Author Name**.
- 2. Notez les paramètres que vous pouvez modifier à la figure 3 (page suivante).
- 3. Dans la liste déroulante **Capitalization**, sélectionnez **All Uppercase** et cochez Capitalize only the author's last name.
- 4. Dans la liste déroulante **Initials**, sélectionnez **Full Name.**

Les noms de famille des auteurs paraîtront en majuscules et leurs prénoms seront affichés en entier.

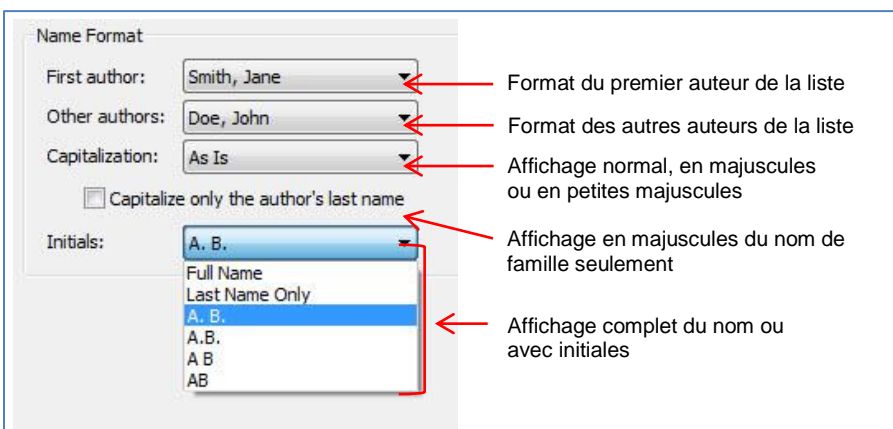

 **Figure 3 - Rubrique « Author Lists » (Liste d'auteurs)**

# <span id="page-10-1"></span>Ajouter un interligne entre chaque référence de la bibliographie

# Comment faire?

1. Sous l'intitulé **Bibliography,** à gauche de la fenêtre, sélectionnez la rubrique **Layout**.

Bibliothèque des sciences humaines et sociales Pavillon Jean-Charles-Bonenfant 2345, allée des Bibliothèques

- 2. Notez les paramètres que vous pouvez modifier dans la liste **Insert Field** (figure 4). À la fin ou au début de chaque référence, il est possible d'ajouter des éléments suivants :
	- Fin de paragraphe (End of Paragraph)
	- Alinéas (Tab)
	- Espace forcé (Forced Separation)
	- Lien avec le texte adjacent (Link Adjacent Text)
	- **Citation**
	- Types de documents, mots-clés, résumés, notes, numéro, etc.

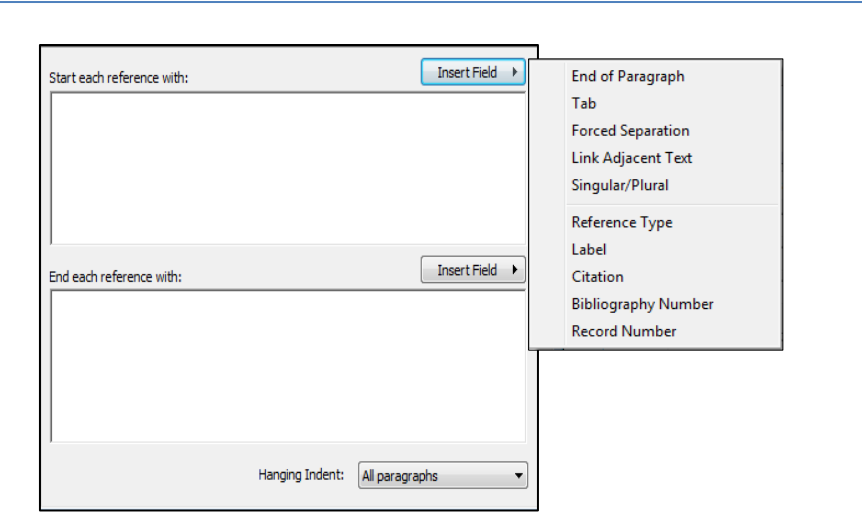

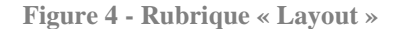

3. Cliquez sur **Insert Field** de la section **End each reference with :** et sélectionnez **End of**  Paragraph. Un interligne s'ajoutera entre chacune des références composant votre bibliographie.

### <span id="page-11-0"></span>Modifier l'ordre des références dans la bibliographie

# Comment faire?

- 1. Toujours sous l'intitulé **Bibliography**, à gauche de la fenêtre, sélectionnez la rubrique **Sort Order**.
- 2. Notez les paramètres que vous pouvez modifier à la figure 5 (page suivante) :

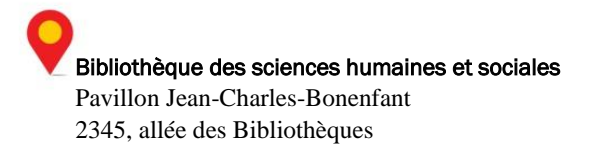

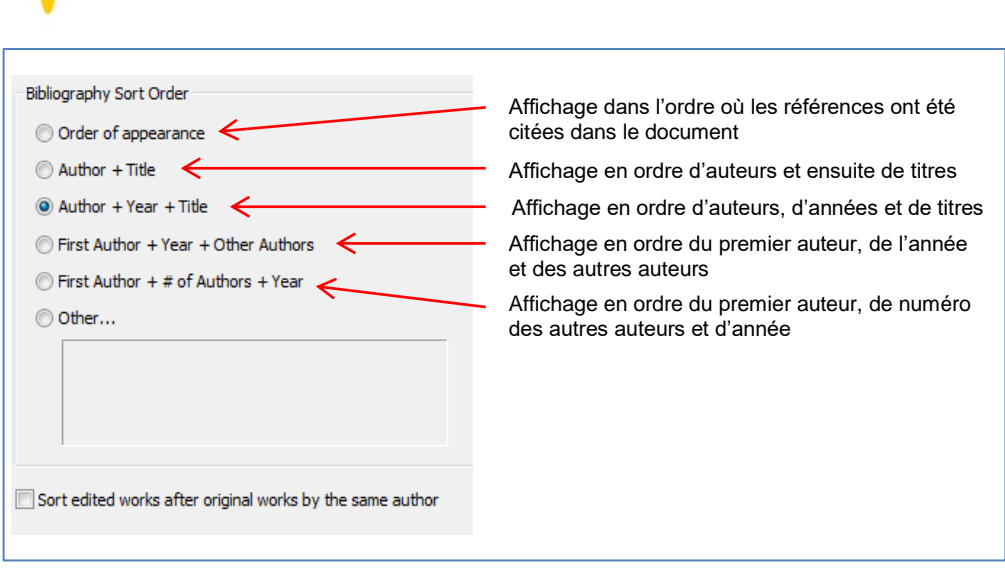

**Figure 5 - Rubrique « Sort Order » (Ordre de tri)**

- 3. Assurez-vous que le bouton radio **Author + Year + Title** est bien coché.
- 4. Fermez la fenêtre en allant dans **File > Close style** et enregistrez votre style.

### <span id="page-12-0"></span>Visualiser le résultat

#### Comment faire?

- 1. Créez une bibliographie indépendante afin de visualiser votre style une fois modifié. Dans EndNote, assurez-vous d'avoir sélectionné votre nouveau style **APA 6th francisé** et sélectionnez toutes les références.
- 2. Cliquez sur **Edit > Copy Formatted**.
- 3. Ouvrez Word et copiez la bibliographie dans un nouveau document en utilisant la fonction **Coller**.
- 4. Notez la disposition de la bibliographie, la présentation des auteurs, l'interligne, etc..

# <span id="page-12-2"></span><span id="page-12-1"></span>**Corriger des références**

H. Corriger les titres de revues abrégés

**Contexte :** Des références importées arrivent parfois avec des titres de revue sous forme d'abréviations alors que d'autres sont écrits tout au long. Comment s'assurer qu'ils seront correctement écrits dans la bibliographie?

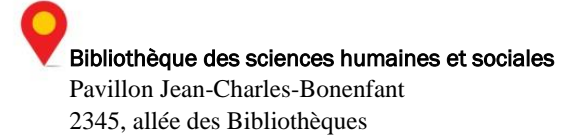

#### Comment faire?

1. Dans le menu **Tools** d'EndNote, sélectionnez **Open Terms Lists** puis **Journals Terms List**.

Notez que les noms des revues (essentiellement médicales) présentes ne sont pas complets dans la première colonne, mais plutôt dans la seconde alors que l'en-tête des colonnes n'est pas le bon. De plus, seulement quelques revues sont listées.

- 2. Sélectionnez toutes les revues de la liste et cliquez sur **Delete term**.
- 3. Cliquez sur l'onglet **Lists** et sélectionnez **Journals** puis cliquez sur **Import List**.
- 4. Dans le dossier **C : > Program Files > Endnote X9** *(ou X8, X7 selon votre version)* **> Terms Lists**, sélectionnez le fichier **Medical.txt** et cliquez sur le bouton **Ouvrir** puis sur **OK**.

Notez qu'il existe des listes de termes pour différents sujets. Vous pouvez sélectionnez le terme qui se rapproche les plus de votre discipline.

- 5. Cliquez sur **Update Lists** et sur **OK**.
- 6. Retournez dans l'onglet **Terms** pour visualiser la nouvelle liste de concordances entre les abréviations et les noms des revues.
- 7. Cliquez sur **Close**.
- 8. Dans le menu **Edit**, sélectionnez **Output Style** puis **Edit « APA 6th francisé »**.
- 9. Cliquez sur l'intitulé **Journal Names** à gauche de l'écran et sélectionnez **Use full journal name**.
- 10. Fermez la fenêtre en allant dans **File > Close style** et enregistrez votre style.
- 11. Visualisez une référence avec le nom de journal au complet dans l'onglet **Preview**.

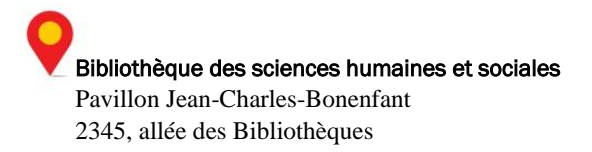

<span id="page-14-0"></span>I. Corriger des erreurs dans des références en lot

**Contexte :** Vous souhaitez franciser le mot-clé « education » dans les références où il se trouve.

#### Comment faire?

- 1. Cliquez sur **All References** en haut du menu de gauche de la fenêtre EndNote.
- 2. Cliquez sur le menu **Edit > Find and Replace..**..
- 3. Sélectionnez **Keywords** dans la liste déroulante **In :**.
- 4. Tapez **education** sous *Find :*
- 5. Tapez **éducation** sous *Replace with :*
- 6. Cliquez sur **Change**.
- 7. Cliquez sur **OK** pour approuver le changement.

C'est ici que se termine ce tutoriel. Si vous avez des problèmes ou des questions, cliquez sur le lien **Questions en ligne via le formulaire** au bas de la page suivante : [https://www.bibl.ulaval.ca/cgi-bin/endnote\\_soutien.pl](https://www.bibl.ulaval.ca/cgi-bin/endnote_soutien.pl) Un employé de la Bibliothèque vous répondra dans les plus brefs délais.

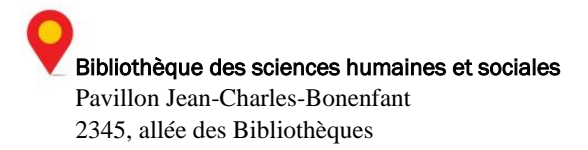